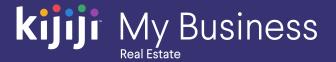

Kijiji My Business Manager

## Part 2: Managing inventory

Kijiji My Business: Real Estate (2020)

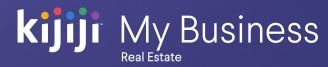

# Welcome to the Kijiji My Business Manager tutorial

This tutorial will teach you how to how to complete the following tasks:

- View and manage your inventory
- Apply features to your ads

The Kijiji My Business Manager is a central place for your team to login and manage your Kijiji advertising, including posting and editing ads, increasing visibility of listings with features, tracking engagement and managing your locations. Managing your Kijiji inventory

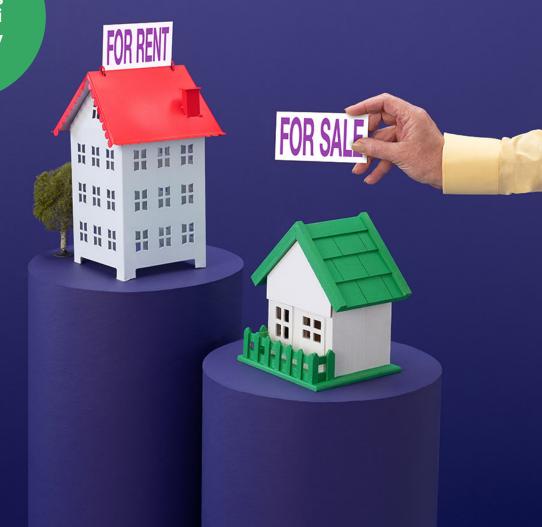

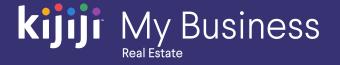

#### Home

When you are signed into Kijiji My Business Manager, you'll land on the home dashboard. Clicking Home on the the main menu, will always bring you back to this page.

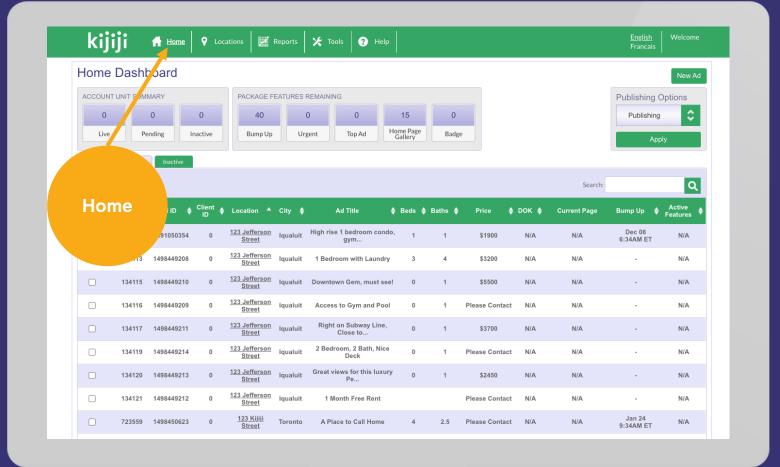

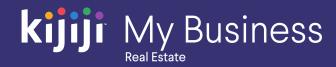

#### **Unit Summary**

The Unit Summary window shows you how many live, pending, and inactive ads you currently have.

#### **Feature Counter**

If you have a feature package, you'll see a Feature Counter section that shows you how many package features you have remaining in your monthly package.

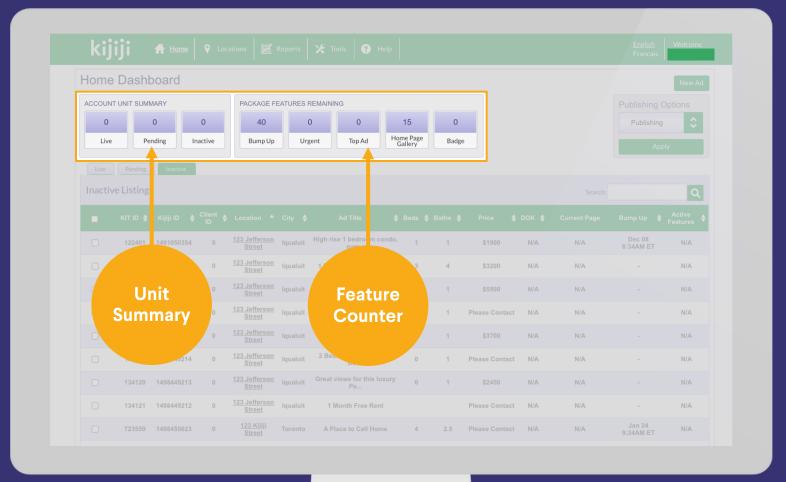

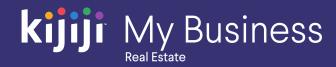

#### **Publish**

This section lets you remove or delete ads from current/live listings. Choosing delete will remove the ad permanently.

#### **Promote**

From here, you can choose which of the features you would like to apply to your ad.

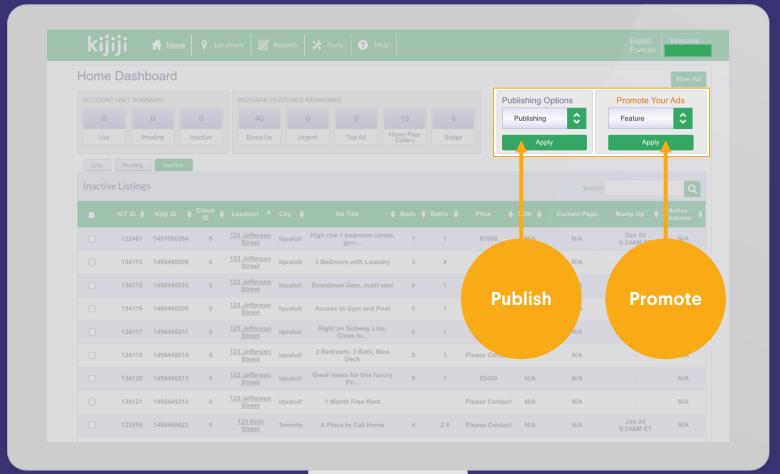

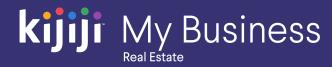

#### Listing tabs

The tabs in the upper left corner let you toggle between ads that are currently live, pending or inactive.

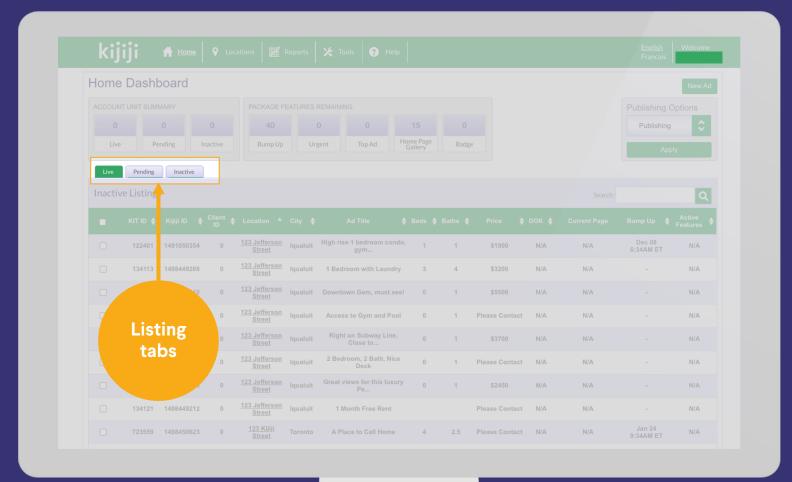

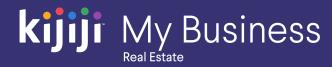

#### **Live Listings View**

Click on the Live Listing tab will show you all your ads that are currently visible on Kijiji.

#### Reorder

You can reorder every column so show your preferred view. For example you can sort listings by location, or date.

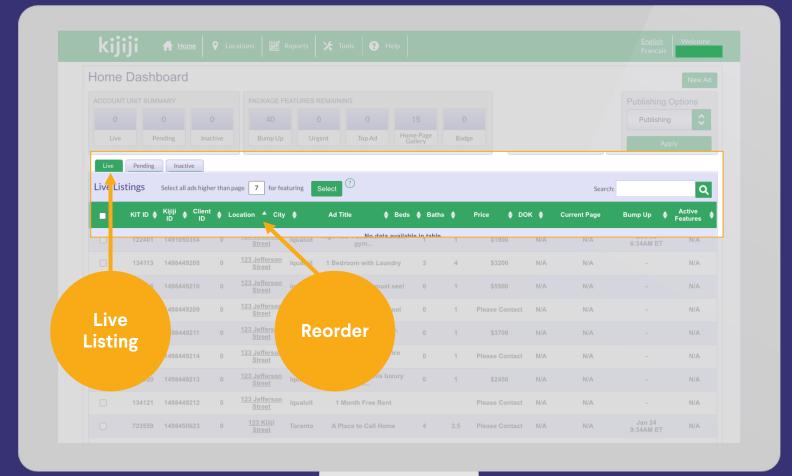

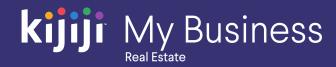

#### **Edit Location**

To modify the location information, click Location Name under the location column.

#### **Unit Details**

To edit the unit details, click on any of the items on the unit line, except Kijiji ID and Location.

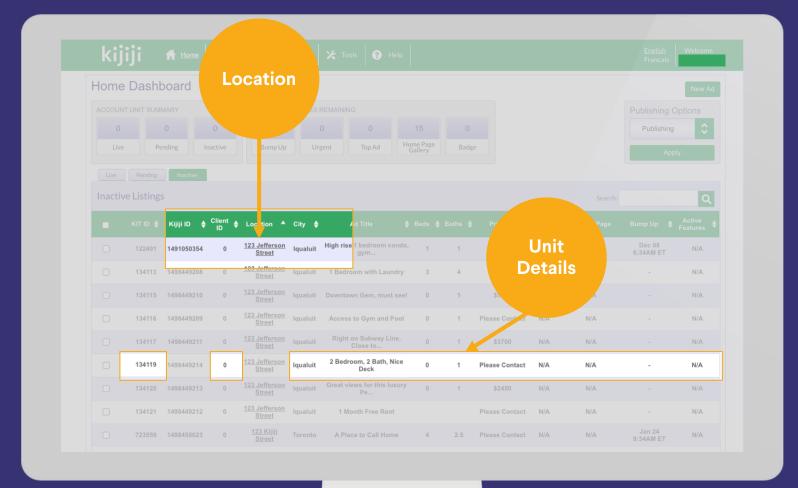

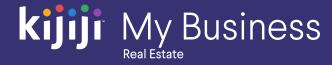

#### Change the status of a listing

To change the status of your listing,

- Check the select boxes on the far-left side
- Then use the drop-down menus above to choose a preferred ad status.
- 3. Click apply.

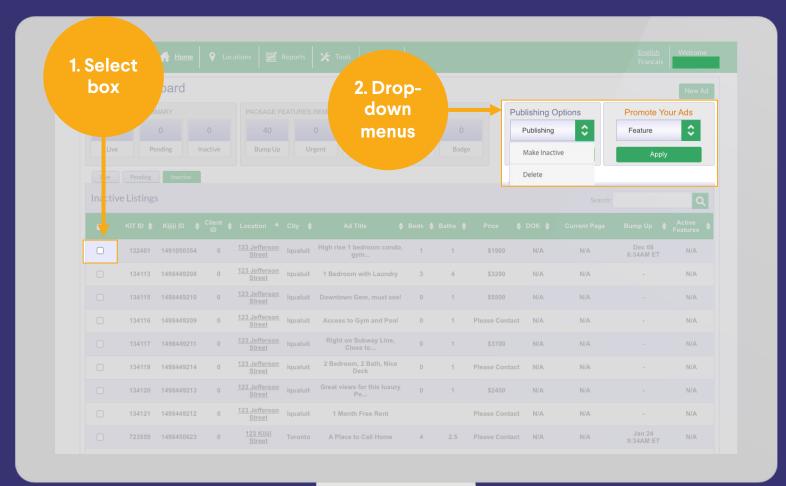

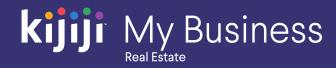

#### Apply a feature to your ad

To apply a feature to your ad you'll follow similar steps.

- Check the select boxes on the far-left side
- Choose the feature you'd like to add from the dropdown.
- 3. Click apply.

Note: If you do not have a features package, any features used will be billed à la carte at the end of the month.

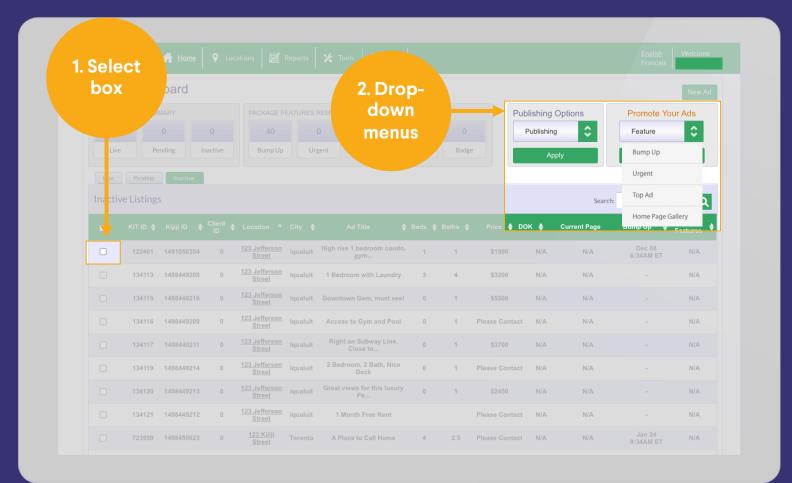

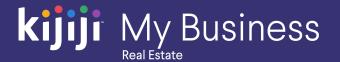

### Questions?

#### We're happy to help!

Contact our local support team by phone at 1-866-Kijiji-6 (866-545-4546) or email us at housing\_support@kijiji.ca

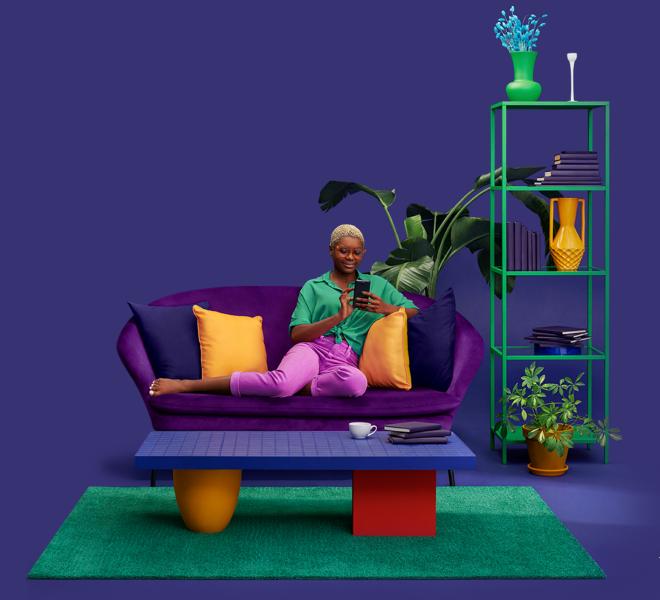